# How to check your grades

\*If you don't do the course evaluation, you can't check the grades. \*You can change your grade ONLY during the grade correction period.

\*Grade correction period: June 27th to 28th

- 1. Go to student support system. "https://im.dongseo.ac.kr"
- 2. Put your student number and password to log-in.

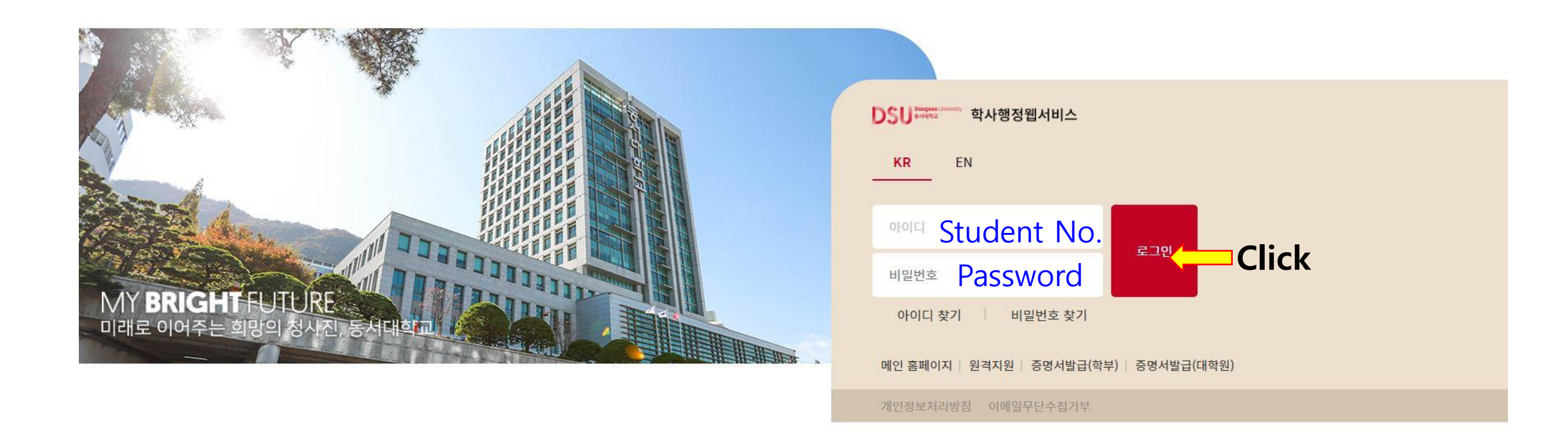

3. Click ①수강 → ②기말(계절강의평가)

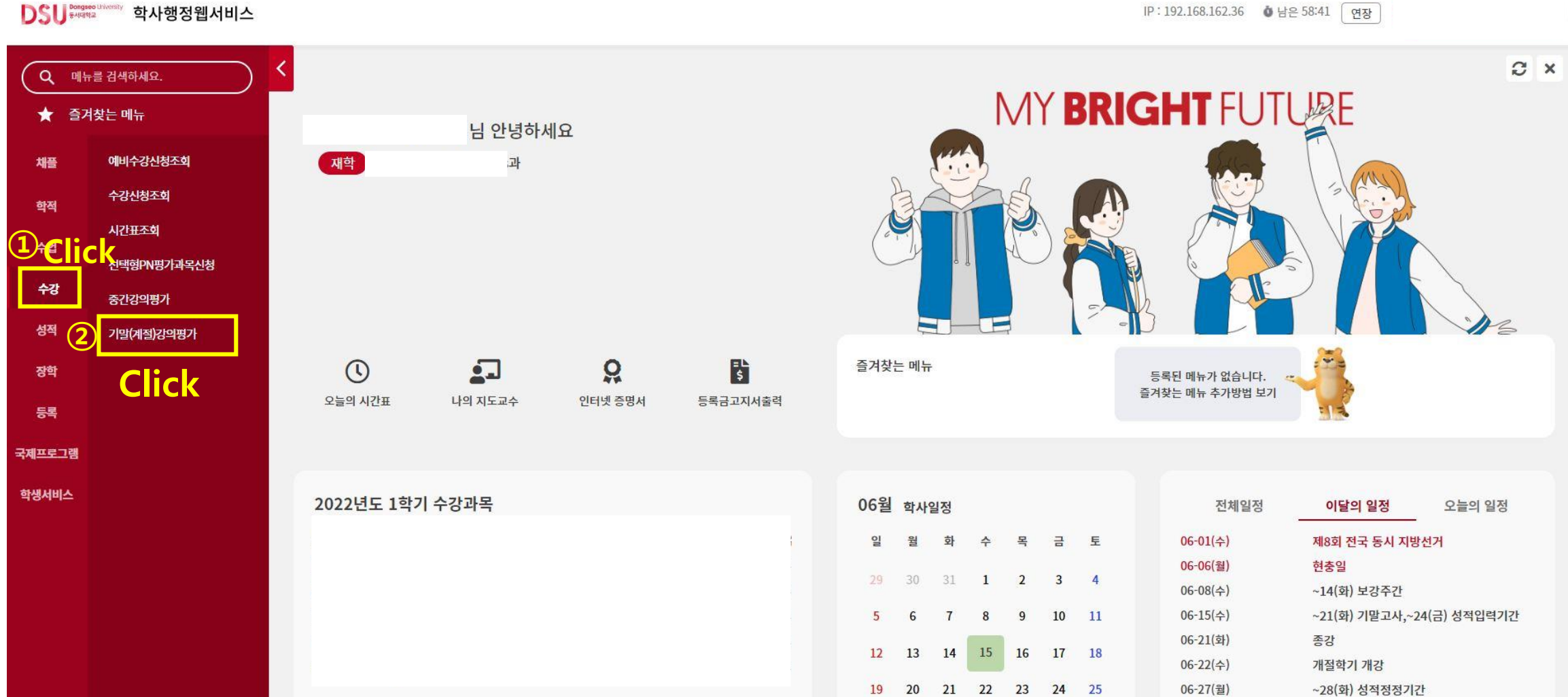

IP: 192.168.162.36 항남은 58:41 면장

## 4. Click "입력" for each course.

DSLI Bengsee Uriversity 학사행정웹서비스 IP: 192.168.162.36 항남은 59:54 면장  $C \times$ 기말(계절)강의평가 메뉴를 검색하세요.  $\Omega$ ★ 즐겨찾는 메뉴 ※ 학부생 > 수강 > 기말(계절)강의평가 € 문의: 051-320-2697 기말(계절)강의평가 예비수강신청조회 채플 수강신청조회 區 학번 성명 학년 2 학적상태 재학 학적  $\ddot{\phantom{1}}$ 시간표조회 수업 Q 조회 선택형PN평가과목신청 수강 중간강의평가 明显 2022 학기 1학기 성적 기말(계절)강의평가 이수구분 교과목명 입력 분반 학점 이론 실습 담당교수 장학 입력 Click each course. 101  $2.0$  $2.0$  $0.0$ 등록 입력 101  $3.0$  $3.0$  $0.0$ You should do it 국제프로그램 입력 101  $3.0$  $3.0$  $0.0$ .<br>일력 101  $3.0$  $3.0$  $0.0$ 학생서비스  $\equiv$  for all the courses. .<br>입력 101  $3.0$  $3.0$  $0.0$ .<br>일력 101  $3.0$  $3.0$  $0.0$ 

#### 5. Click "예" to conduct the survey.

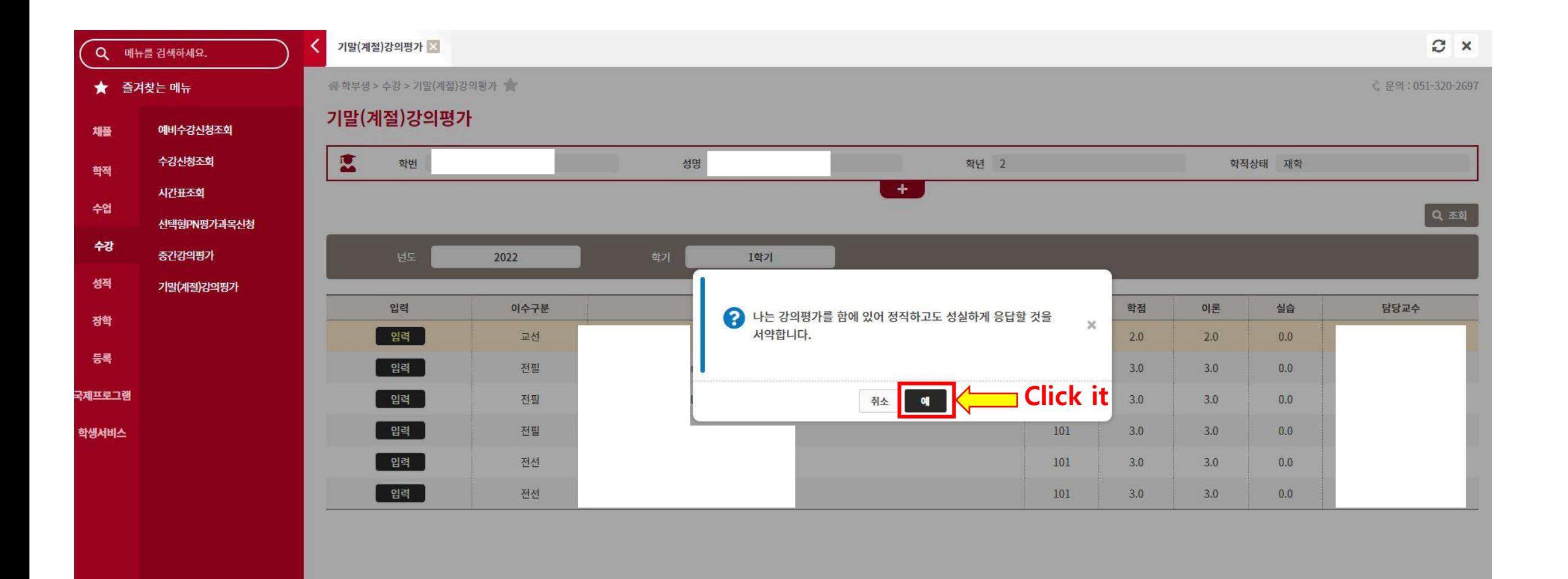

### 6. Do the survey and click '저장' to save.

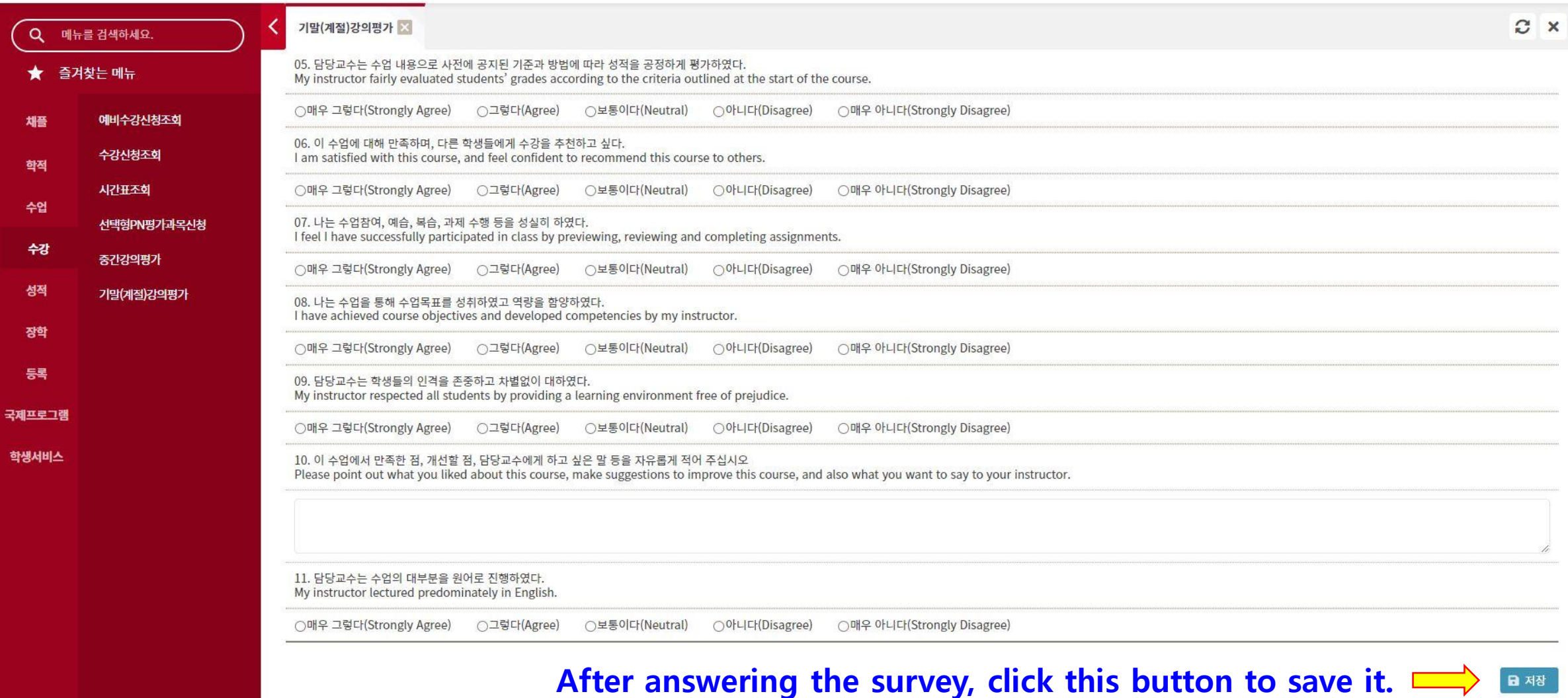

## 7. Click ①성적 → ②확정전 성적조회

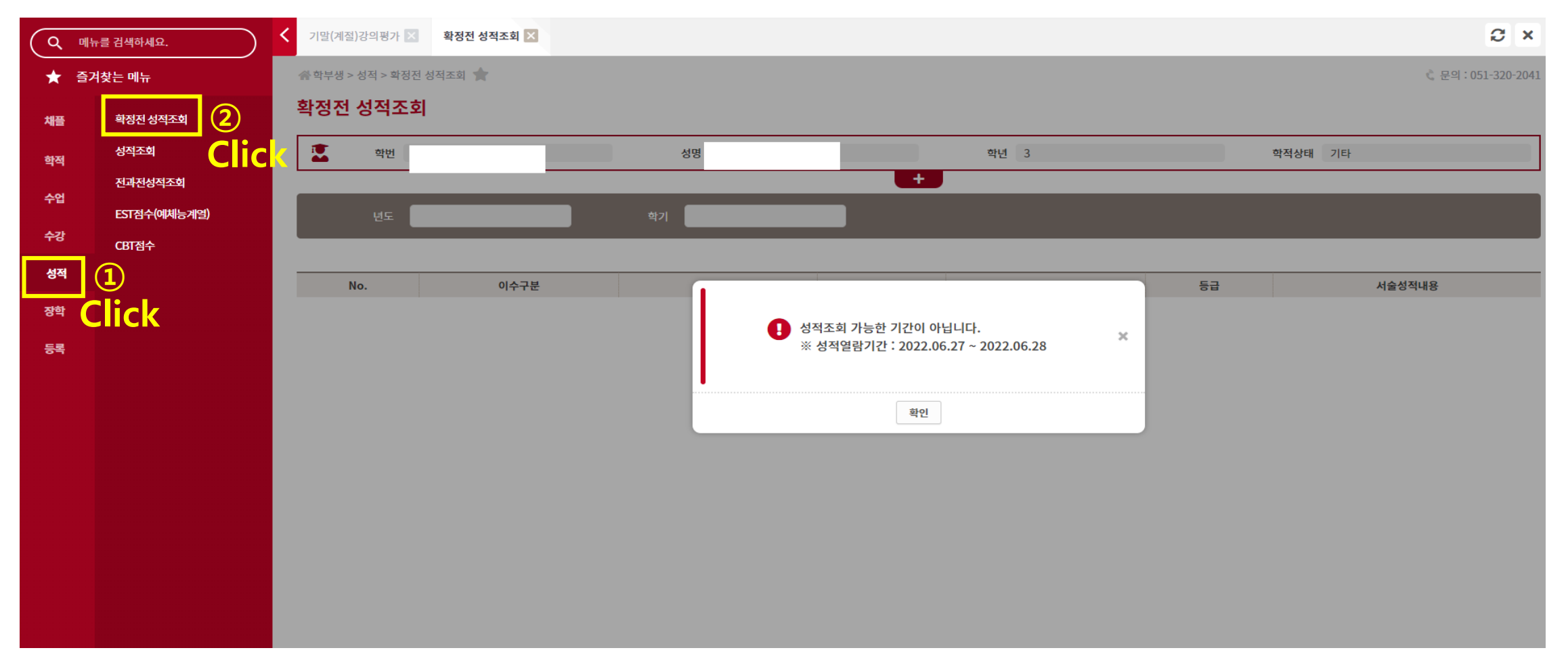

\*If you don't do the course evaluation, you can't check the grades. \*If you have any problem with your grade, please contact the professor of the course.